## imits

# **R e g i s t r a t i o n I n s t r u c t i o n** Multifactor Authentication

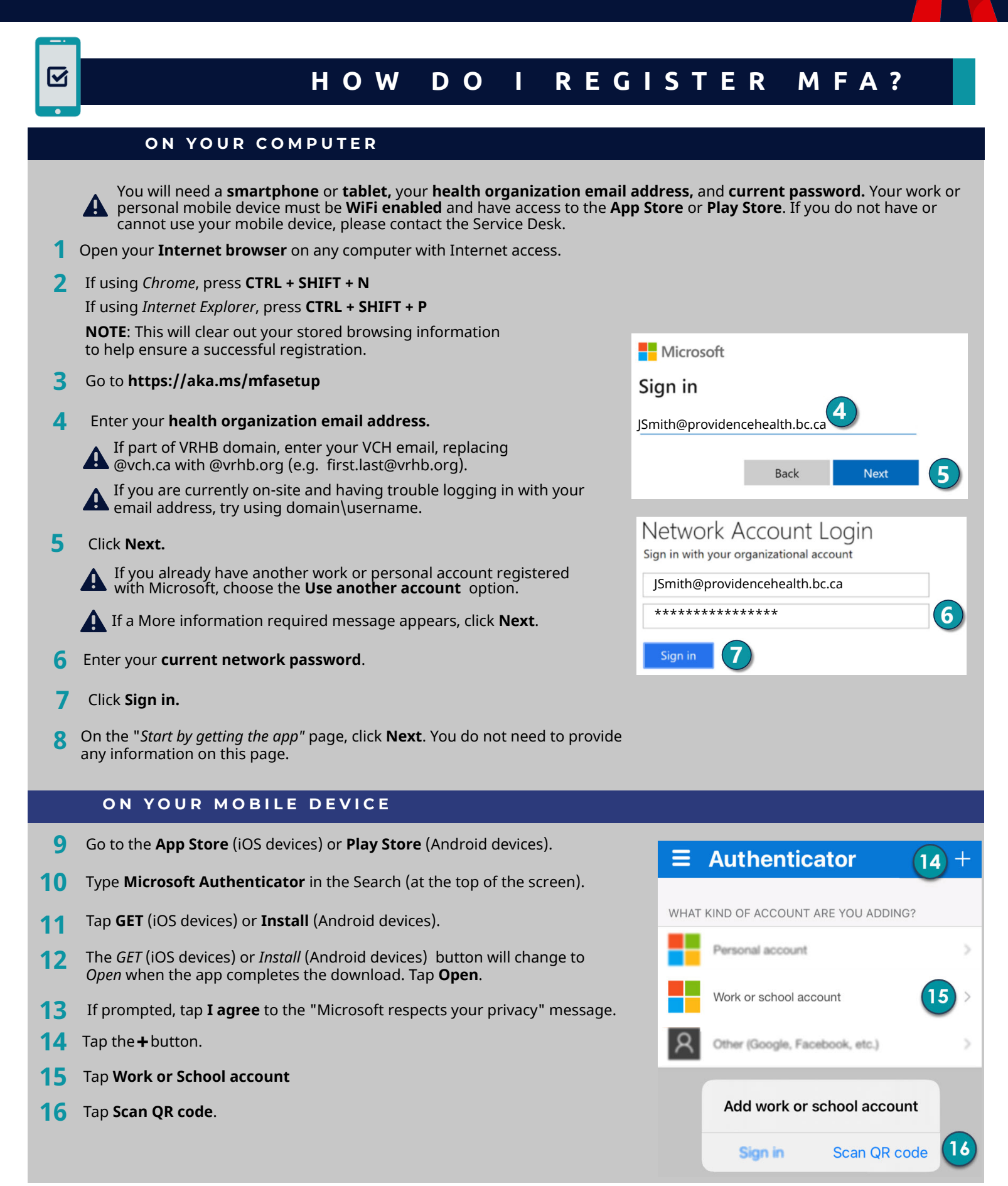

ô

summund.

#### **O N Y O U R C O M P U T E R**

- **17** Click **Next.**
- Hold up your mobile device to scan your unique QR code displayed on your computer and click **Next**. **18**
	- Make sure that **(1)** the screen on your computer monitor is bright and **(2)** the camera on your mobile device is clean.
- **Click Next. 19**

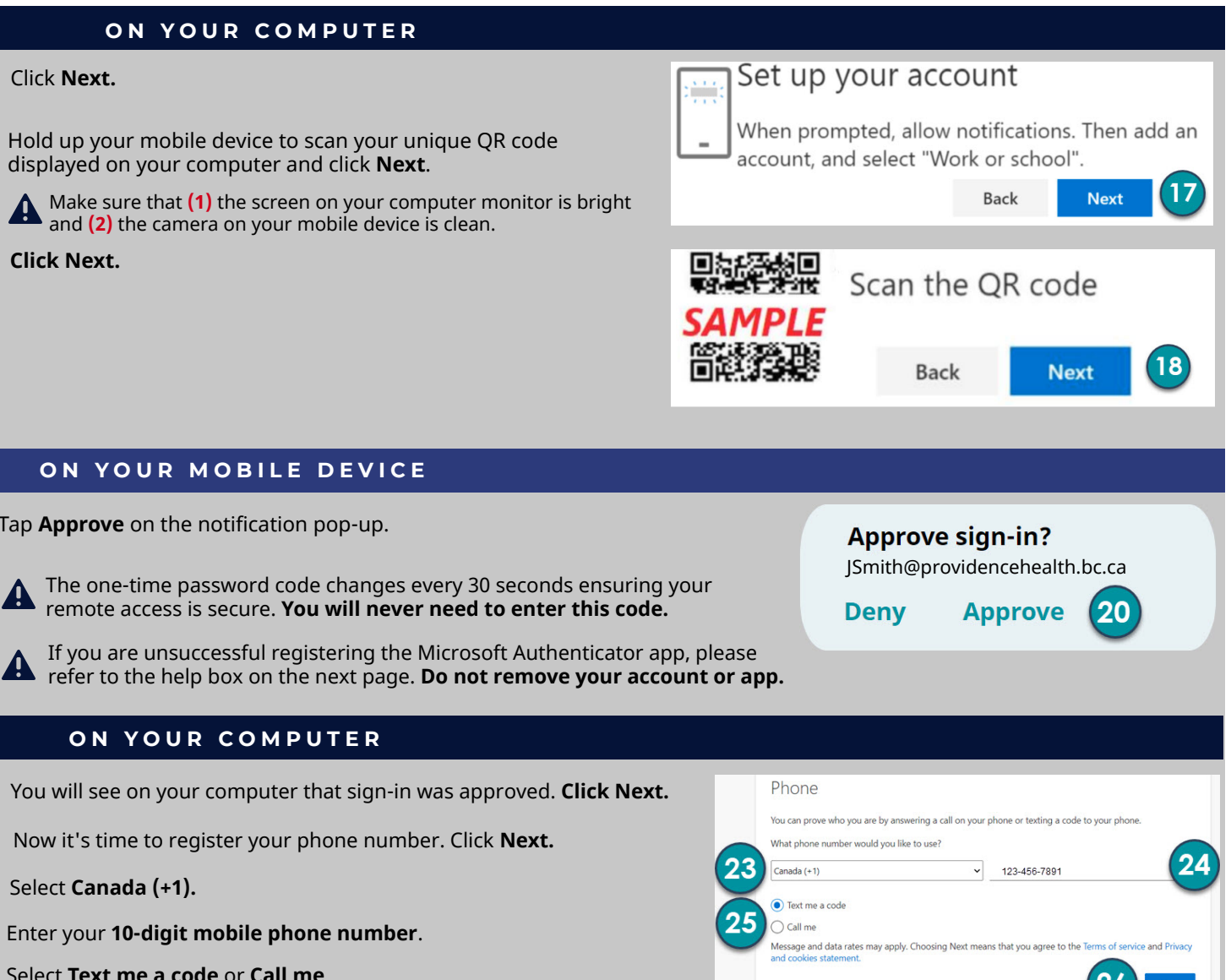

**O N Y O U R C O M P U T E R**

**O N Y O U R M O B I L E D E V I C E**

20 Tap Approve on the notification pop-up.

- You will see on your computer that sign-in was approved. **Click Next. 21**
- Now it's time to register your phone number. Click **Next. 22**
- **23** Select **Canada (+1).**
- **24** Enter your **10-digit mobile phone number**.
- **25** Select **Text me a code** or **Call me**.
- **26** Click **Next.**
- **27** If you selected *Text me a code*, a verification code will be sent to your mobile via *text*. If you selected *Call me*, a verification code will be sent to your mobile via *phone call*.
- **28** If you selected *Text me a code*, a verification code will be sent to your mobile via *text*. If you selected *Call me*, a verification code will be sent to your mobile via *phone call*.
- **29** Enter the **verification code**.
- **30** Click **Next**.
- **31** A message that your phone was registered successfully appears. Click **Next**.
- You have now successfully registered the Microsoft Authenticator app and your phone number. Click **Done**, and **close** the browser tab. **32**

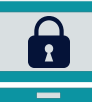

### **H O W D O I L O G O N ?**

Phone

076662

29

Ne just sent a 6 digit code to +1 7787892332. Enter the code belo

Back Next

30

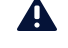

Only use the Microsoft Authenticator app when you are **off-site** (outside the network).

**Need remote access to applications?** Learn the **[Top Five Things to Know About Citrix Remote Access.](http://www.phsa.ca/staff-resources-site/Documents/imits-top-5-things-to-know-about-citrix-one-pager.pdf)**

#### **O N Y O U R C O M P U T E R ( O F F - S I T E )**

**1** From home (outside the network), open your **Internet browser** on any computer.

### **2** Navigate to either:

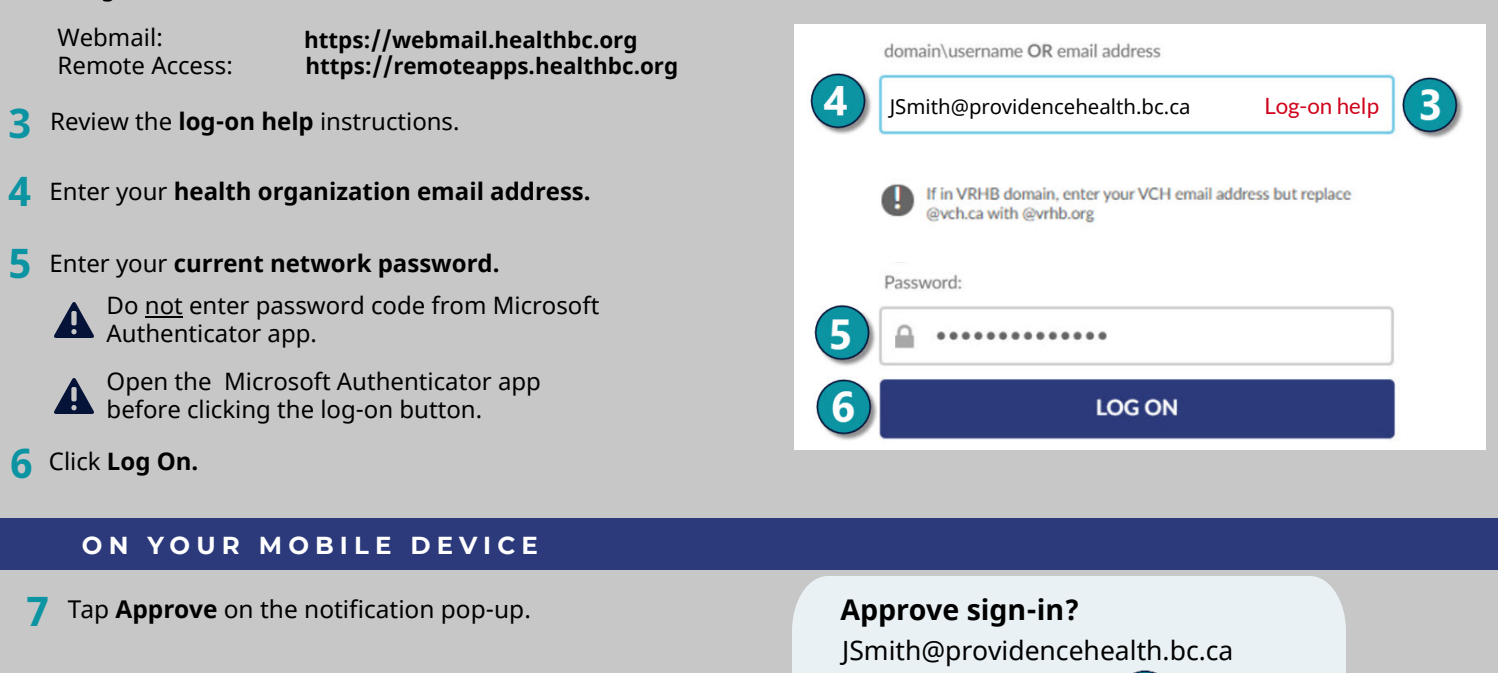

**Deny Approve**

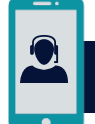

### **S T I L L N E E D H E L P ?**

Registering the Microsoft Authenticator app should take you 5 minutes. If it takes much longer or you encounter an issue, please contact Service Desk 24/7 for assistance. Call if urgent.

**VCH** 604-875-4334 or servicedesk@vch.ca **PHC** 604-806-9333 or servicedesk@vch.ca **PHSA** 604-675-4299 or servicedesk@phsa.ca

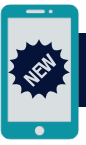

### **N E W P H O N E ?**

[If you need to use a new or different mobile device, please call the Service Desk to reset your Microsoft Authenticator app. Then](https://aka.ms/mfasetup) you can register your new device on **<https://aka.ms/mfasetup>** following the same enclosed instruction. The registration site will provide a new QR code.

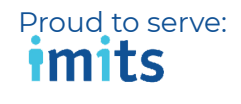

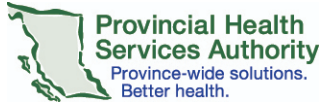

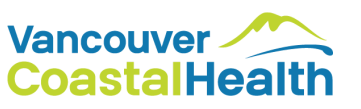

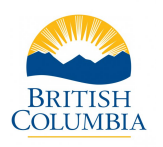

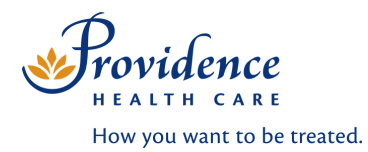